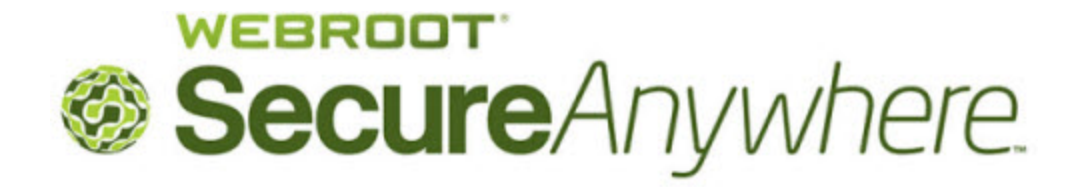

# **User Guide for the Identity Shield**

# **Copyright**

*Webroot SecureAnywhere User Guide for the Identity Shield*

January, 2013

© 2013 Webroot Software, Inc. All rights reserved. Webroot is a registered trademark and SecureAnywhere is a trademark of Webroot Software, Inc. All other product and company names mentioned may be trademarks or registered trademarks of their respective owners.

# **Table of Contents**

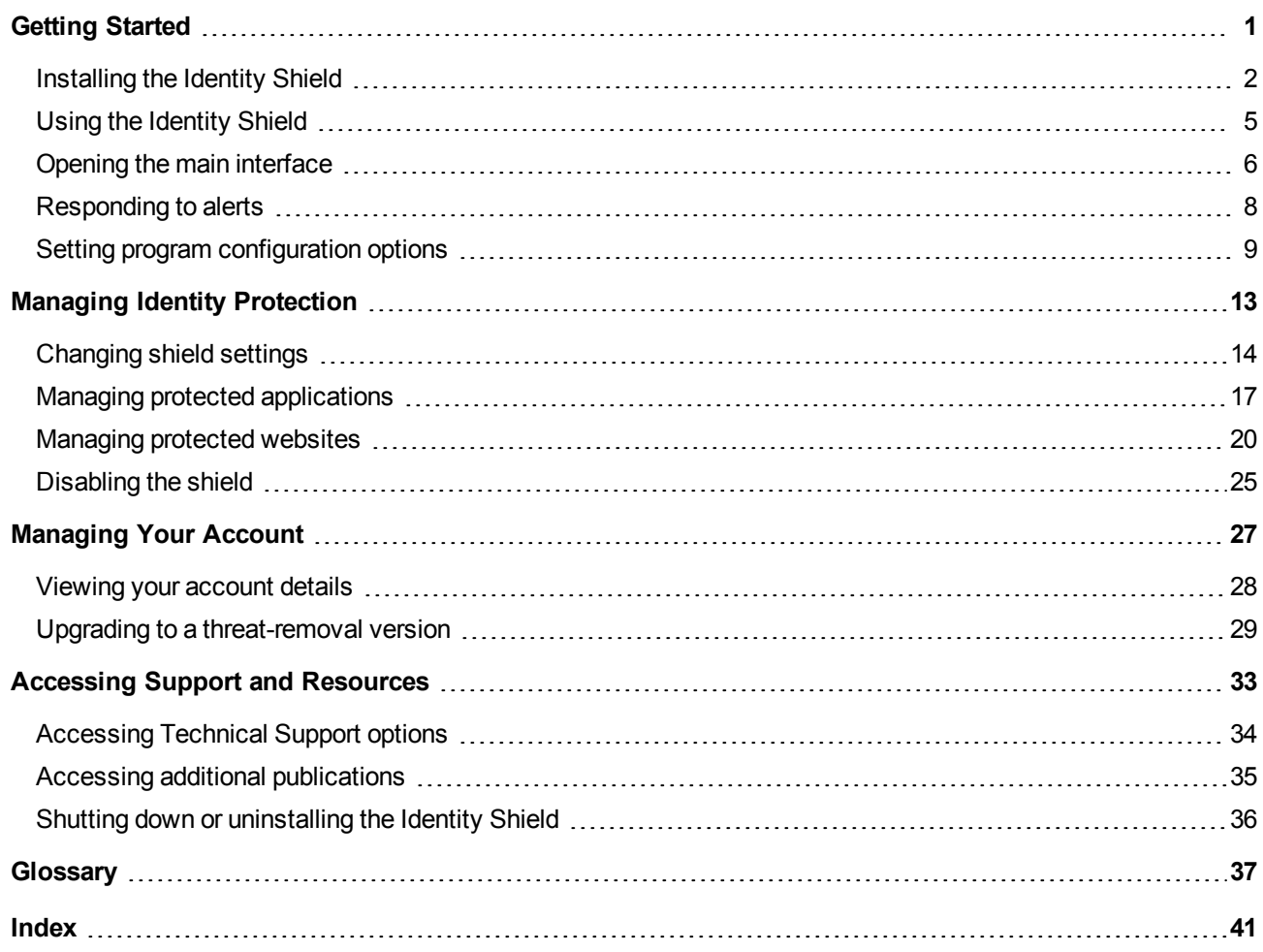

# <span id="page-4-0"></span>**Getting Started**

The Webroot<sup>®</sup> Identity Shield provides safe Internet browsing and data protection. As you perform online transactions, it watches for Trojans or phishing sites that try to steal personal data -- including user names, passwords, security codes, account numbers, and credit card numbers. The Identity Shield blocks any attempts to gain personal information, so you can rest assured that the details you provide on a website are always secure.

Two versions of the Identity Shield are available:

- Identity protection only. Blocks threats that try to steal information during your online activity.
- Identity protection, plus threat detection. In addition to protecting your online activity, this version scans for threats on your computer. If you want to remove the threat, you must upgrade to a full version of Webroot SecureAnywhere. See ["Upgrading](#page-32-0) [to](#page-32-0) [a](#page-32-0) [threat-removal](#page-32-0) [version"](#page-32-0) [on](#page-32-0) [page](#page-32-0) [29.](#page-32-0)

To get started with the Identity Shield, see the following topics:

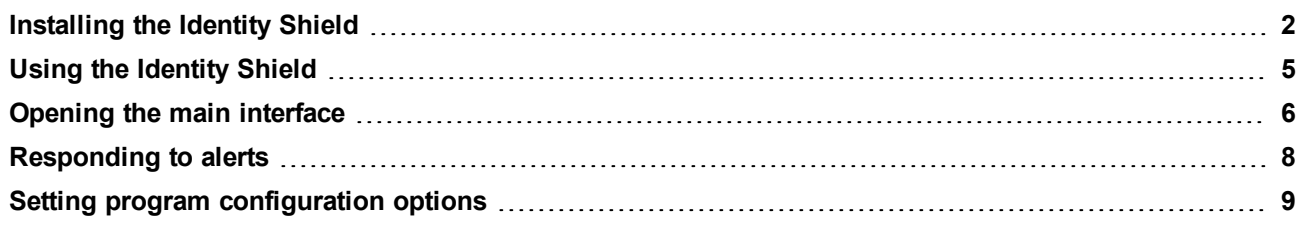

# <span id="page-5-0"></span>**Installing the Identity Shield**

You can install the Identity Shield on a PC with one of the following operating systems and browsers:

#### <span id="page-5-2"></span>**Operating systems:**

- Windows<sup>®</sup> 8 32-bit and 64-bit
- Windows 7 32-bit and 64-bit (all Editions), Windows 7 SP1 32-bit and 64-bit (all Editions)
- Windows XP 32-bit and 64-bit SP2, SP3
- Windows Vista<sup>®</sup> 32-bit (all Editions), Windows Vista SP1, SP2 32-bit and 64-bit (all Editions)

#### <span id="page-5-1"></span>**Browsers:**

- Microsoft<sup>®</sup> Internet Explorer<sup>®</sup> 7.0 and higher
- Mozilla<sup>®</sup> Firefox<sup>®</sup> 3.6 and higher (32-bit only)
- Google Chrome™ 10.0 or higher
- Opera 9 and higher  $(32-bit only)$

#### **To install the software:**

- 1. Your banking institution will provide a login link to the Webroot Identity Shield. Click on the Webroot download link, available when you log into your banking account.
- 2. When the installation dialog opens, click **Run**. The following dialog opens.

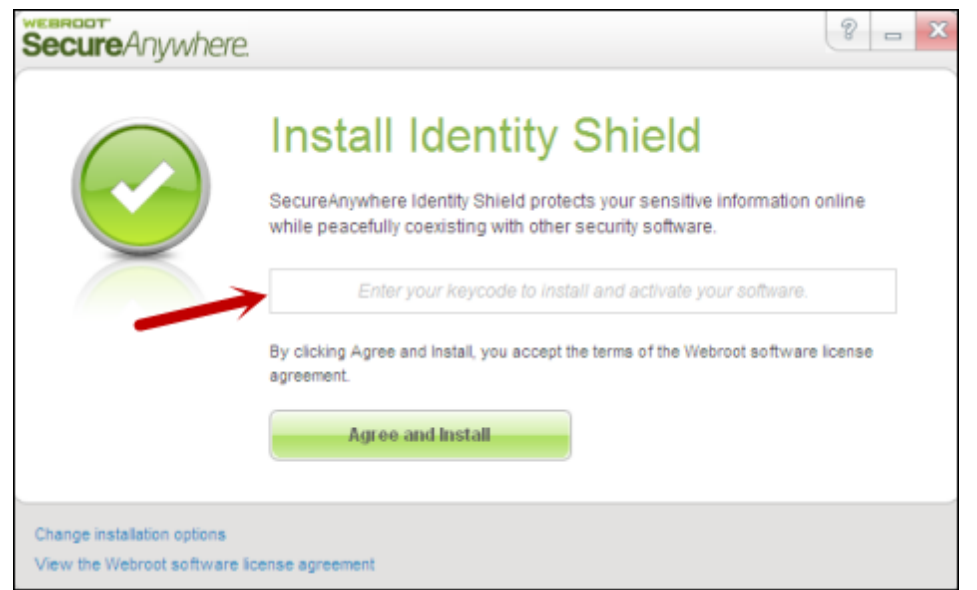

- <span id="page-6-0"></span>3. In the middle field, enter the keycode provided by your banking institution. (If you don't see a field in the middle of the dialog, your version does not require a keycode.)
- <span id="page-6-2"></span>4. If desired, you can click "Change installation options" at the bottom of the dialog to modify the following settings:
	- <sup>l</sup> **Create a shortcut to SecureAnywhere on the desktop**. This option places a shortcut icon on your Windows Desktop for the Identity Shield.
	- <sup>l</sup> **Randomize the installed filename to bypass certain infections**. This option changes the Webroot installation filename to a random name (for example, "QrXC251G.exe"), which prevents malware from detecting and blocking Webroot's installation file.
	- <sup>l</sup> **Protect the SecureAnywhere files, processes, and memory from modification**. This option enables self protection and the CAPTCHA prompts. (CAPTCHA requires you to read distorted text on the screen and enter the text in a field before performing any critical actions.)
	- <sup>l</sup> **Change Language**. To change the language displayed in the Identity Shied, click the **Change Language** button and select from the supported languages. (You can only change the displayed language during installation, not after.)

#### <span id="page-6-1"></span>5. Click **Agree and Install**.

The Identity Shield installs in a few seconds.

6. To verify that the Identity Shield is running, look for the Webroot icon in your system tray.

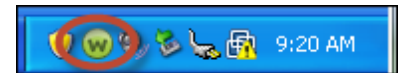

The Identity Shield runs in the background to automatically protect your online activities. You do not need to manually start Identity Shield protection, nor do you need to shut it down.

# <span id="page-8-0"></span>**Using the Identity Shield**

After you install the Identity Shield, it works silently in the background to protect your browsing activity. The Identity Shield will not slow down your computer or interrupt normal operations.

If the Identity Shield detects suspicious activity, it performs one of the following actions:

- Blocks malicious programs on websites, which try to steal your login credentials and other personal data.
- Opens an alert if you try to access a phishing website or if malware tries to re-direct you to a malicious website. See ["Responding](#page-11-0) [to](#page-11-0) [alerts"](#page-11-0) [on](#page-11-0) [page](#page-11-0) [8](#page-11-0).
- Prevents malware from reading or copying your information on a website.

Webroot has configured the Identity Shield for you. You do not need to change its settings or perform any tasks yourself. However, if you are an advanced user, you can open the main interface and adjust protection levels (see ["Opening](#page-9-0) [the](#page-9-0) [main](#page-9-0) [interface"](#page-9-0) [on](#page-9-0) [page](#page-9-0) [6\)](#page-9-0).

**Note**: The Identity Shield cannot remove malware already installed on your computer. To fully protect your computer, you should upgrade to one of the following Webroot SecureAnywhere versions: AntiVirus, Internet Security Plus, or Complete. See ["Upgrading](#page-32-0) [to](#page-32-0) [a](#page-32-0) [threat-removal](#page-32-0) [version"](#page-32-0) [on](#page-32-0) [page](#page-32-0) [29.](#page-32-0)

# <span id="page-9-0"></span>**Opening the main interface**

The main interface for the Identity Shield provides access to all functions and settings. To open the main interface, double-click on the Webroot icon **W** from the system tray menu. You can also right-click on the icon, and then click **View Status**.

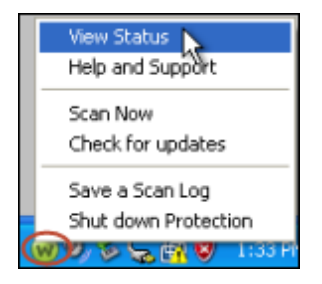

The main interface opens, similar to the example below.

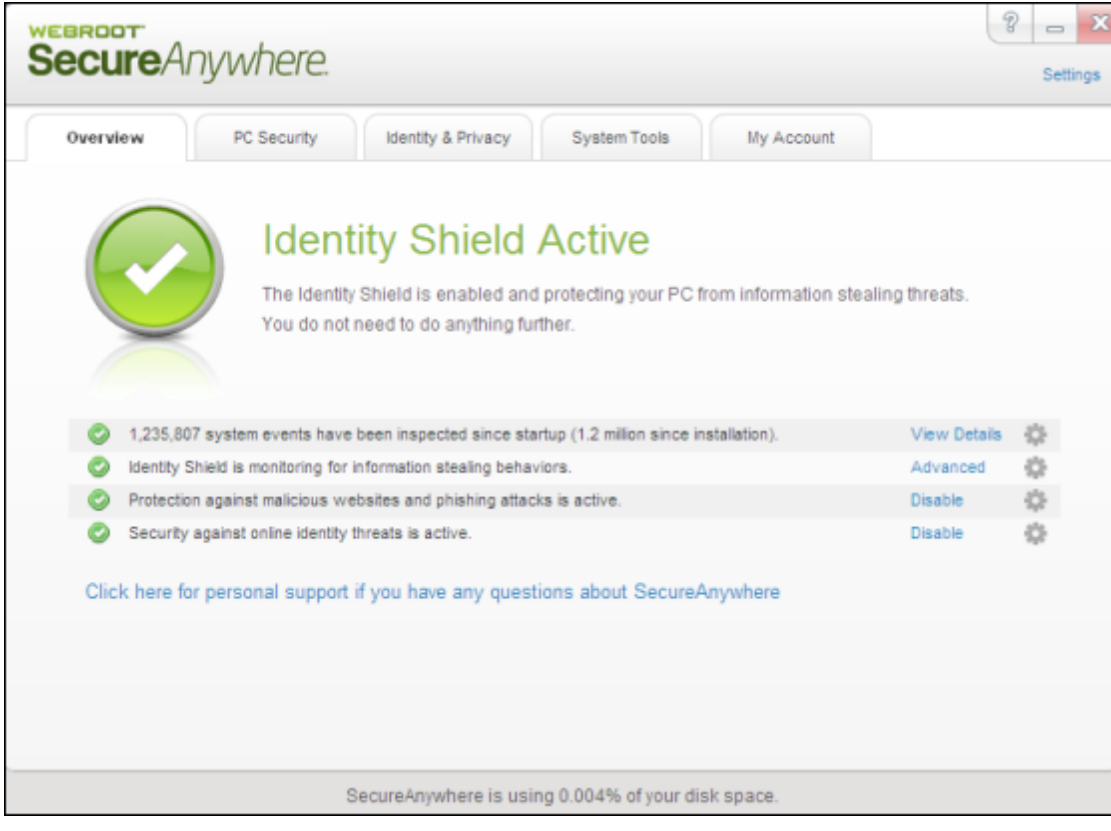

Along the top of the panel, the main interface includes navigation tabs.

<span id="page-10-3"></span><span id="page-10-2"></span><span id="page-10-1"></span><span id="page-10-0"></span>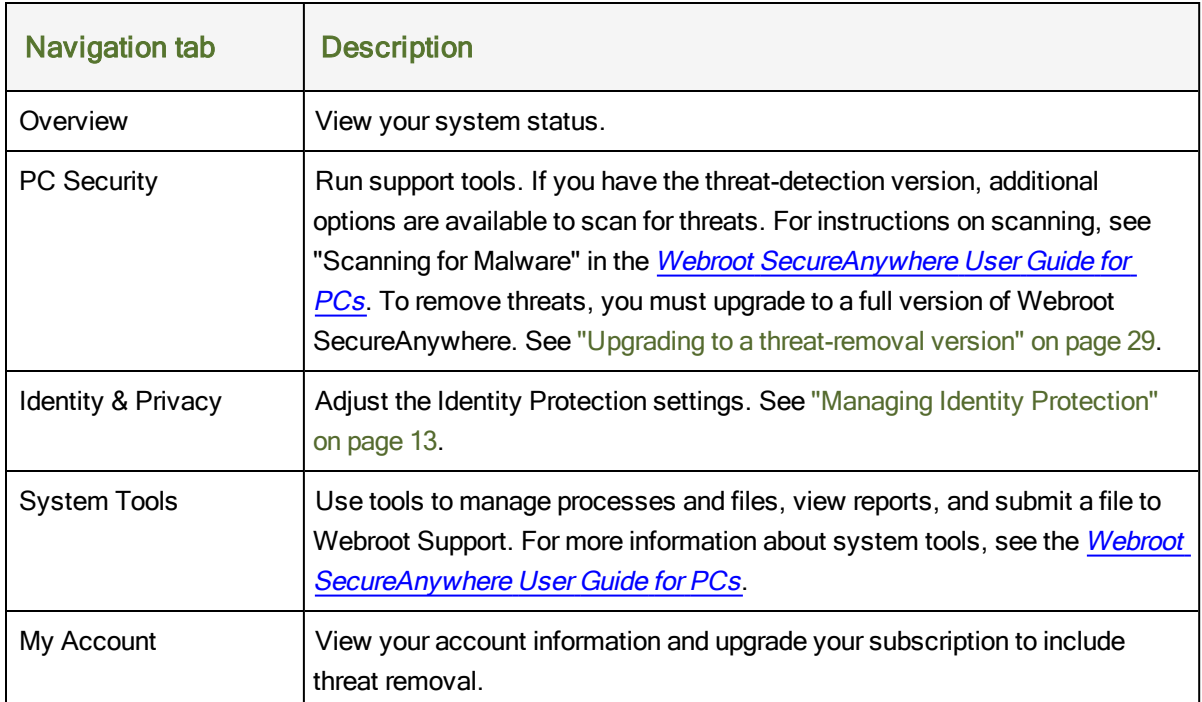

# <span id="page-11-0"></span>**Responding to alerts**

The Identity Shield blocks known phishing sites. If it detects a suspicious site, it opens an alert similar to the following example.

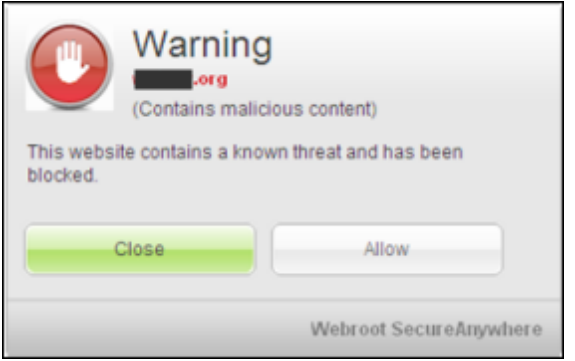

If this alert opens, you must decide whether to continue or not. If you aren't sure what to do, we recommend that you click **Close**. Only click **Allow** if you are *absolutely sure* the website is legitimate, and not a phishing site.

# <span id="page-12-0"></span>**Setting program configuration options**

Webroot has preconfigured the Identity Shield with our recommended settings. If desired, you can modify these settings to change the behavior of the program.

**Note**: This section describes basic configuration. For information about other program settings, see the *[Webroot](http://download.webroot.com/WSAUserGuide_PC_8.0.2.pdf) [SecureAnywhere](http://download.webroot.com/WSAUserGuide_PC_8.0.2.pdf) [User](http://download.webroot.com/WSAUserGuide_PC_8.0.2.pdf) [Guide](http://download.webroot.com/WSAUserGuide_PC_8.0.2.pdf) [for](http://download.webroot.com/WSAUserGuide_PC_8.0.2.pdf) [PCs](http://download.webroot.com/WSAUserGuide_PC_8.0.2.pdf)*.

#### **To change basic configuration:**

- 1. Open the main interface (see ["Opening](#page-9-0) [the](#page-9-0) [main](#page-9-0) [interface"](#page-9-0) [on](#page-9-0) [page](#page-9-0) [6](#page-9-0)).
- 2. In the upper right corner, click **Settings**.

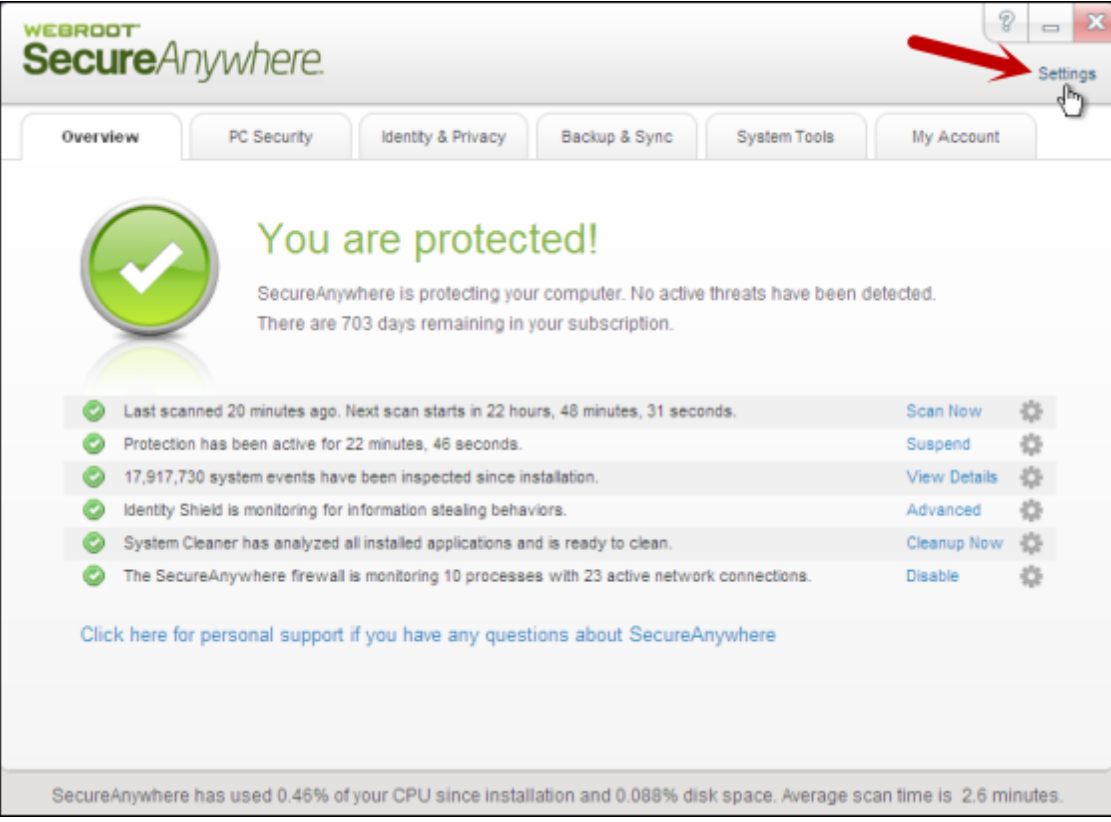

3. In the Settings panel, click **Advanced Settings**.

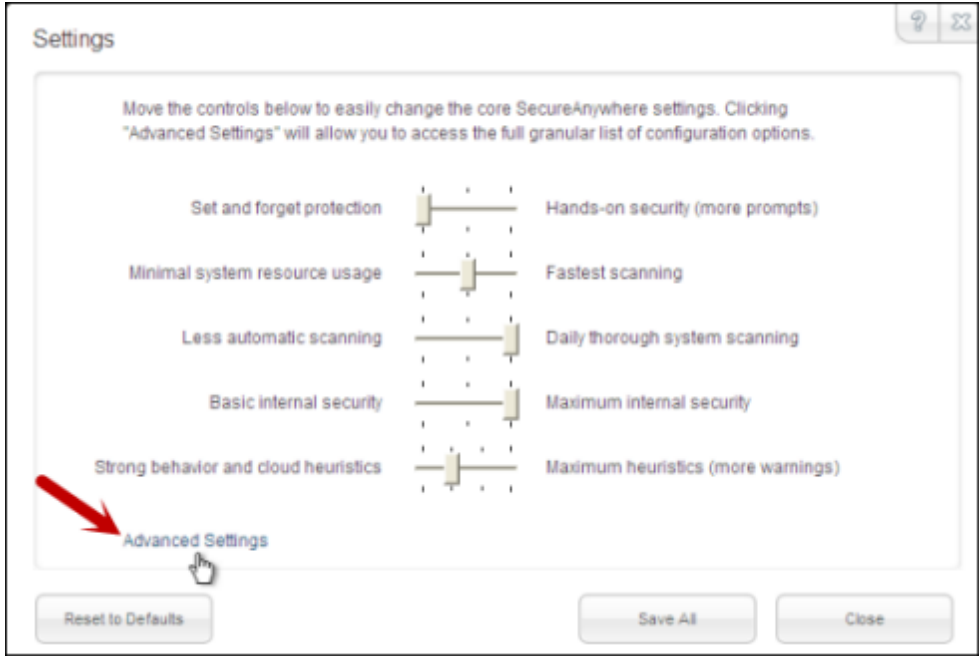

4. Make sure **Basic Configuration** is selected at the left.

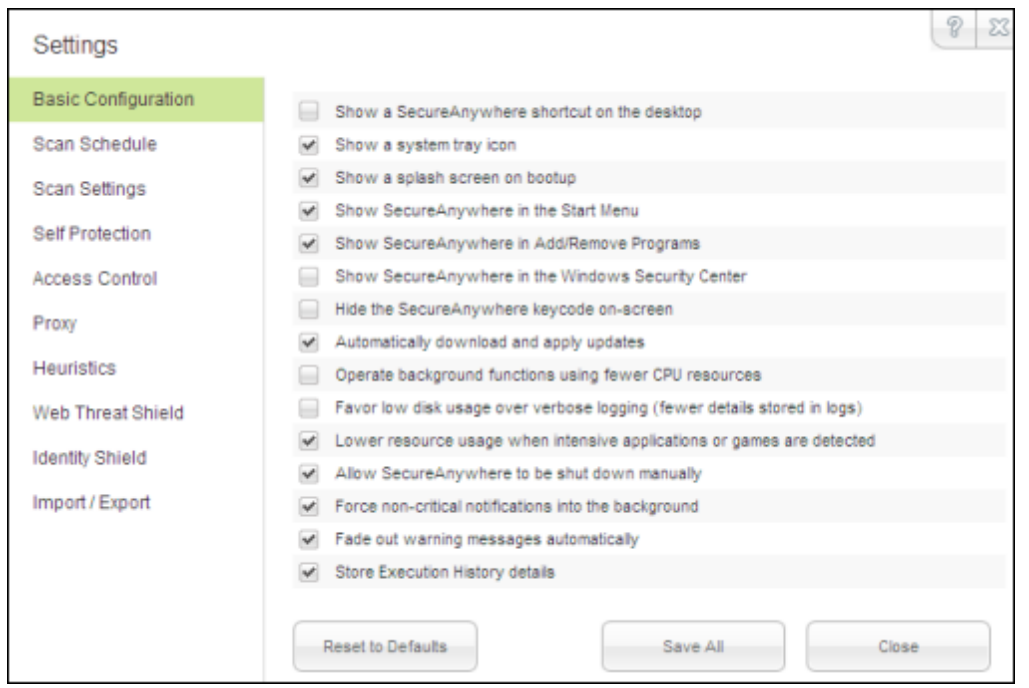

5. If you want to change a setting, select its checkbox to disable it (uncheck the box) or activate it (check the box). When you're done, click **Save All**.

**Note**: We recommend that you keep Webroot's default settings. If you make changes and decide you want to return to the recommended settings, click the **Reset to Defaults** button.

The following table describes the options.

<span id="page-14-1"></span><span id="page-14-0"></span>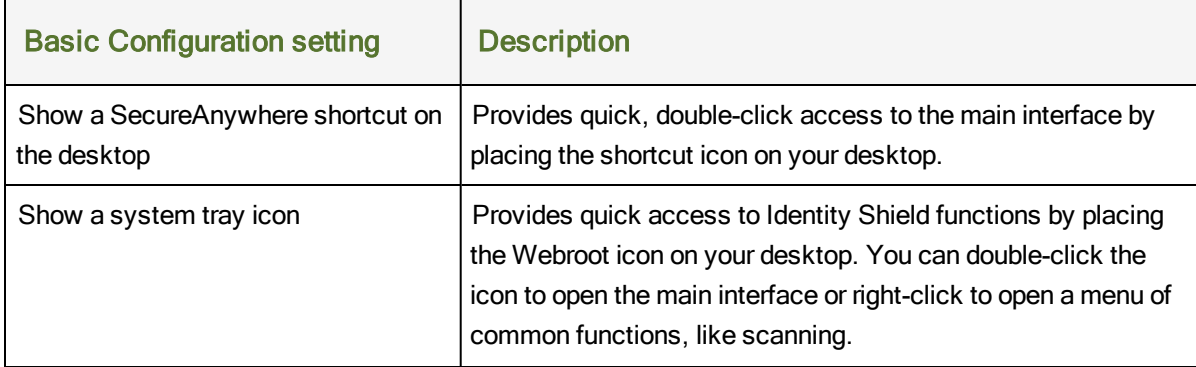

<span id="page-15-12"></span><span id="page-15-11"></span><span id="page-15-10"></span><span id="page-15-9"></span><span id="page-15-8"></span><span id="page-15-7"></span><span id="page-15-6"></span><span id="page-15-5"></span><span id="page-15-4"></span><span id="page-15-3"></span><span id="page-15-2"></span><span id="page-15-1"></span><span id="page-15-0"></span>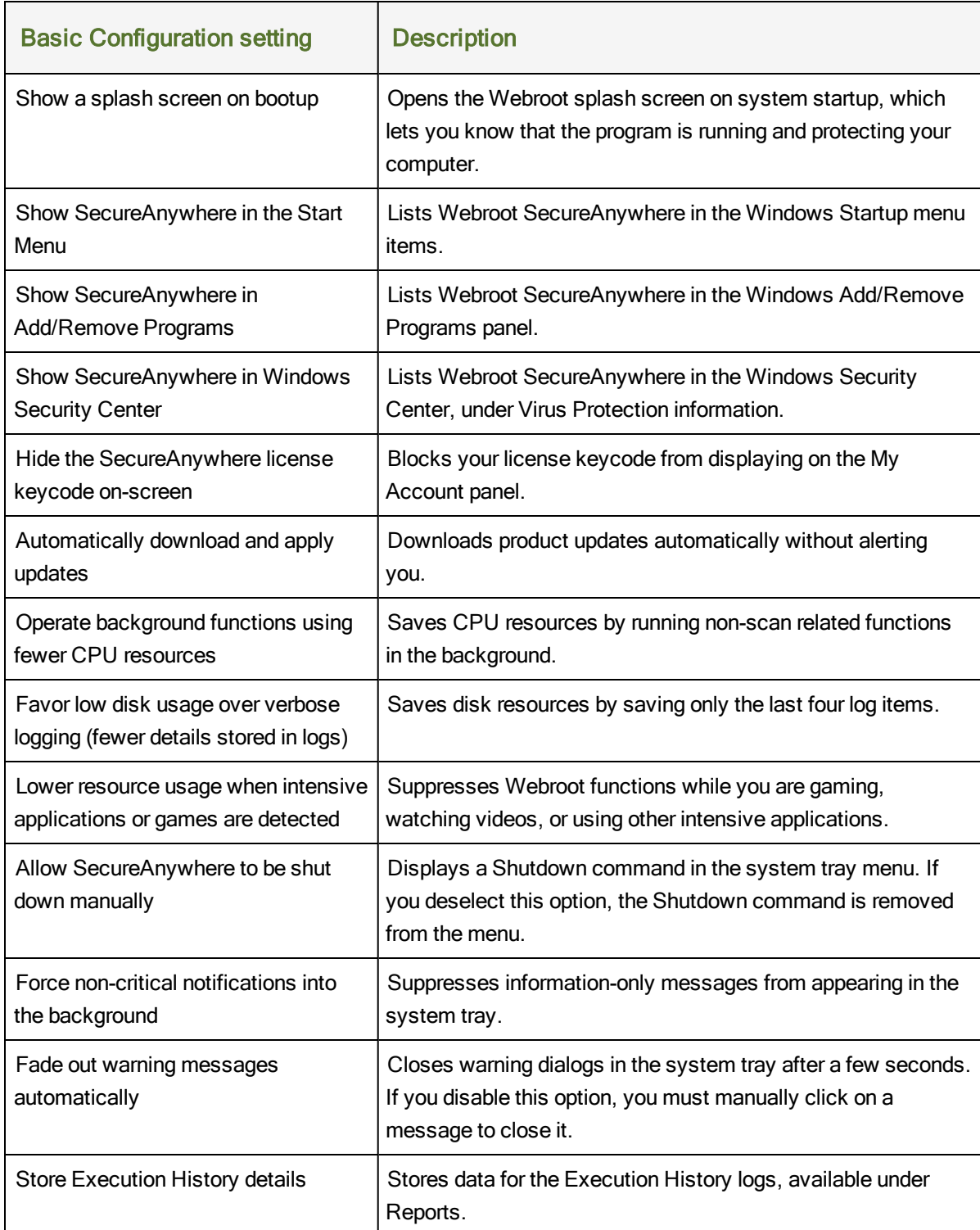

# <span id="page-16-0"></span>**Managing Identity Protection**

To configure advanced Identity shield protection, see the following topics:

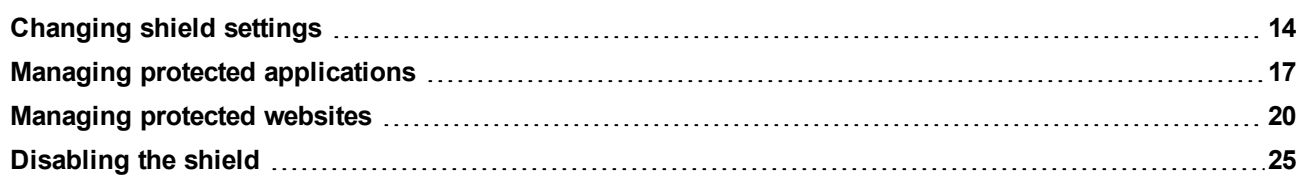

# <span id="page-17-0"></span>**Changing shield settings**

You can change the behavior of the Identity Shield and control what it blocks, as described in this section.

**To change Identity Shield settings:**

- 1. Open the main interface (see ["Opening](#page-9-0) [the](#page-9-0) [main](#page-9-0) [interface"](#page-9-0) [on](#page-9-0) [page](#page-9-0) [6](#page-9-0)).
- 2. Click the **Identity & Privacy** tab.
- 3. Click the **Change Settings** link on the upper right.

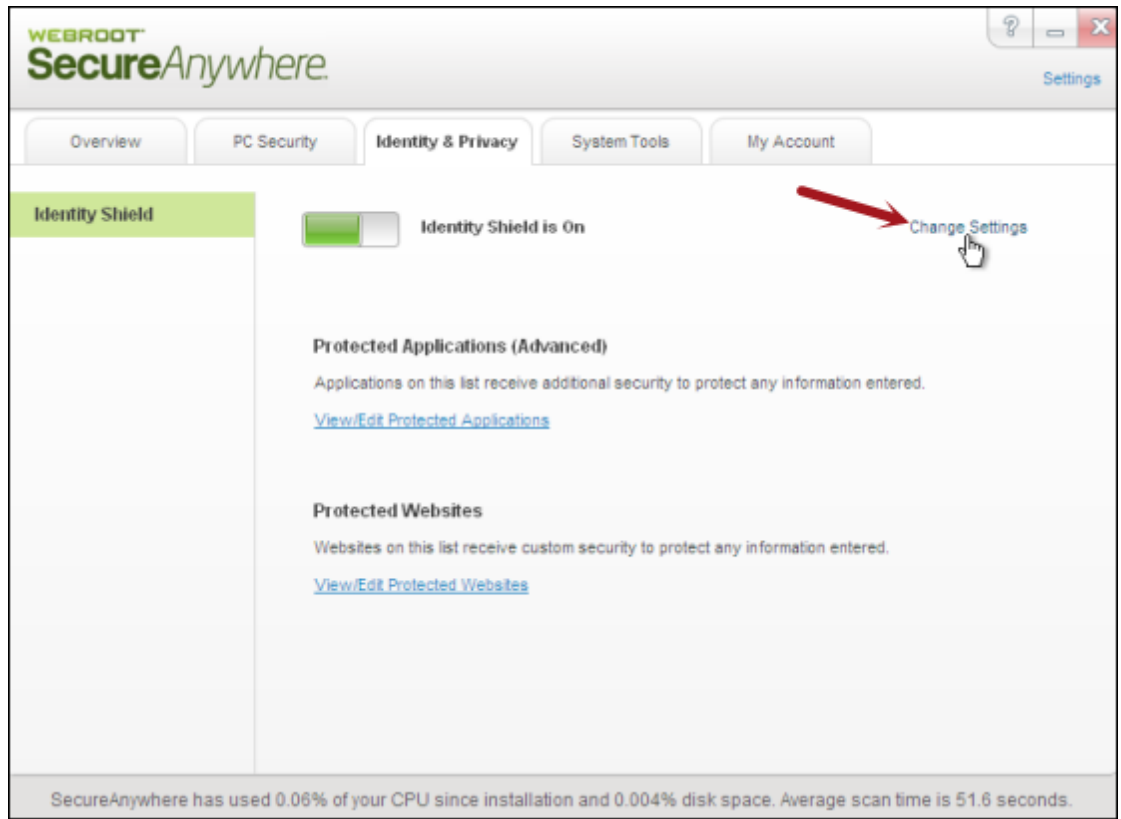

The Identity Shield settings panel opens.

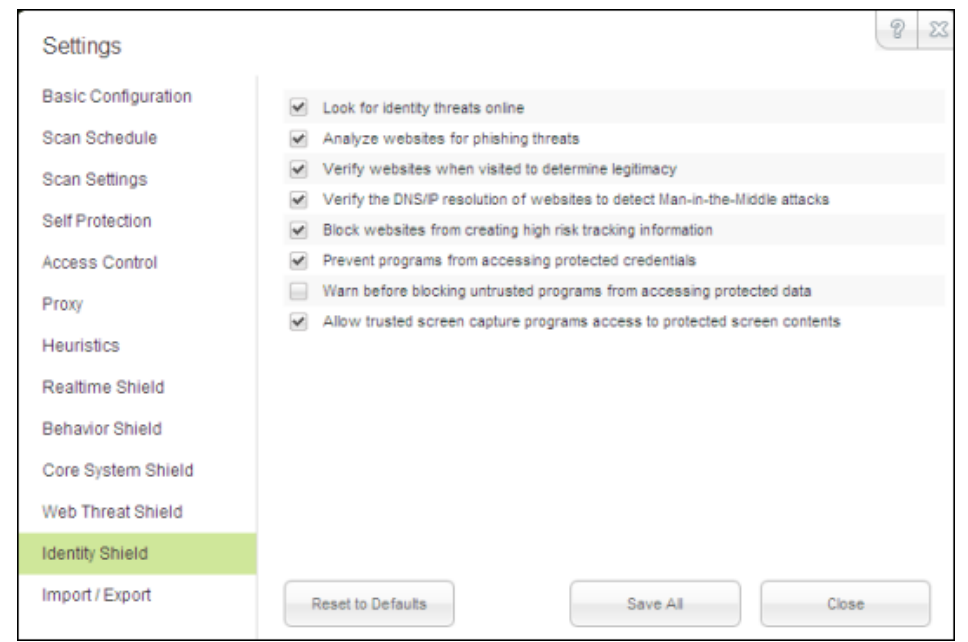

4. If you want to change a setting, select its checkbox to disable it (uncheck the box) or activate it (check the box). When you're done, click the **Save All** button.

**Note**: We recommend that you keep Webroot's default settings. If you make changes and decide you want to return to the recommended settings, click the **Reset to Defaults** button.

The following table describes the shield options.

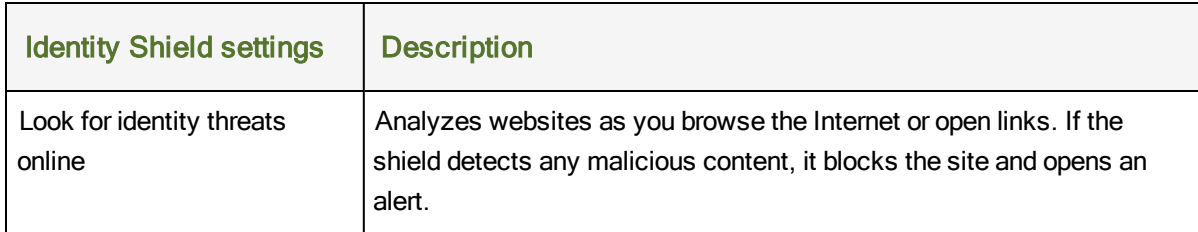

<span id="page-19-5"></span><span id="page-19-4"></span><span id="page-19-3"></span><span id="page-19-2"></span><span id="page-19-1"></span><span id="page-19-0"></span>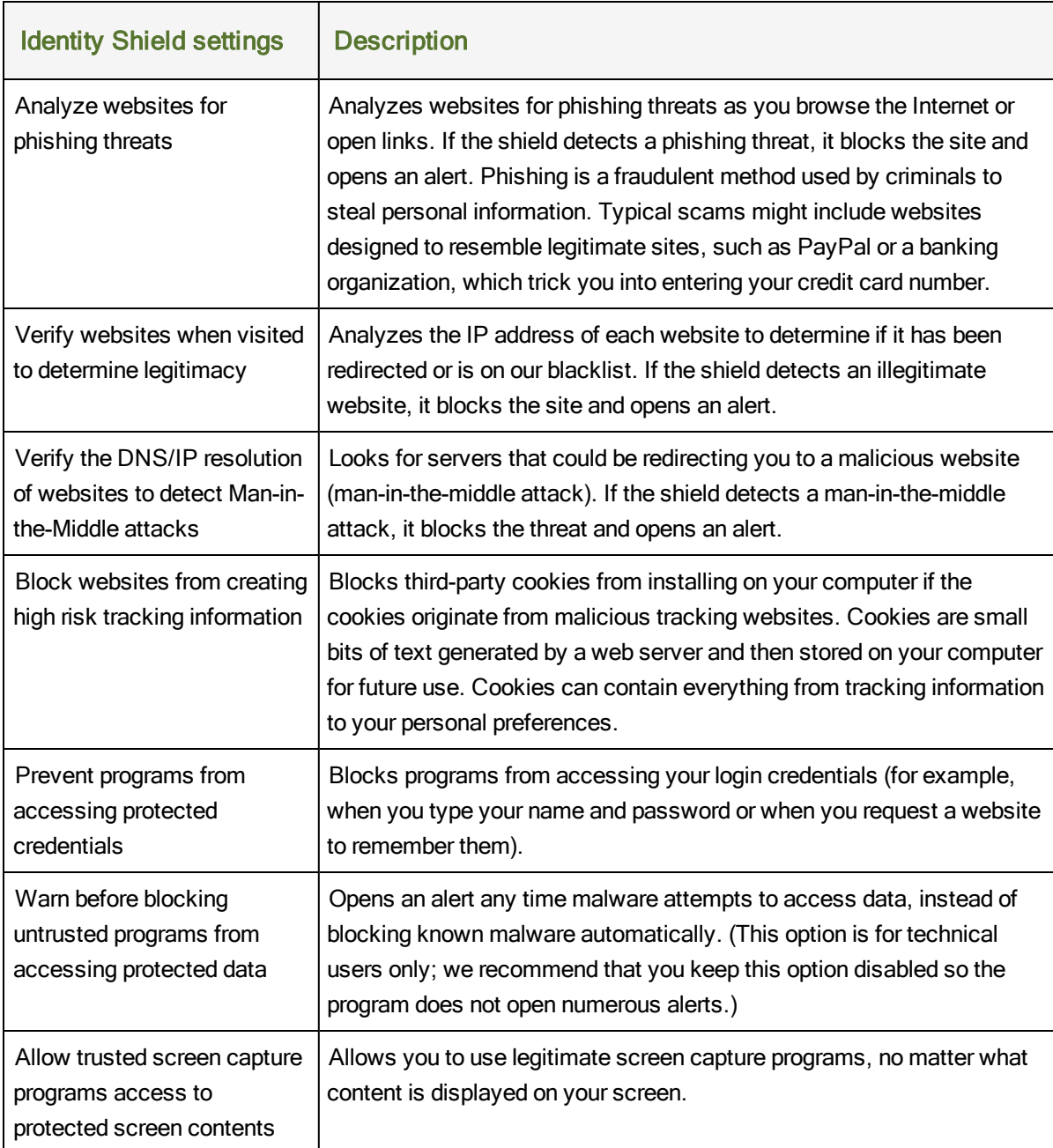

# <span id="page-20-0"></span>**Managing protected applications**

You can provide additional security for software applications that may contain confidential information, such as Instant Messaging clients or tax preparation software. By protecting these applications, you secure them against information-stealing Trojans like keyloggers, man-in-the-middle attacks, and clipboard stealers. As you work on your computer, the Identity Shield automatically adds web browsers and applications to the Protected Applications list. It assigns applications to one of these levels of protection:

- <span id="page-20-1"></span>**Protect**. "Protected applications" are secured against information-stealing malware, but also have full access to data on the system. By default, web browsers are assigned to the "protected" status. If desired, you might also want to add other software applications to "protected," such as financial management software. When you run a protected application, the Webroot icon in the system tray displays a padlock: **VA**
- Allow. "Allowed applications" are not secured against information-stealing malware, and also have full access to protected data on the system. Many applications unintentionally access protected screen contents or keyboard data without malicious intent when running in the background. If you trust an application that is currently marked as "Deny," you can change it to "Allow."
- **Deny**. "Denied applications" cannot view or capture protected data on the system, but can otherwise run normally.

**To manage the application list and specify levels of protection:**

- 1. Open the main interface (see ["Opening](#page-9-0) [the](#page-9-0) [main](#page-9-0) [interface"](#page-9-0) [on](#page-9-0) [page](#page-9-0) [6](#page-9-0)).
- 2. Click the **Identity & Privacy** tab.
- 3. Click **View/Edit Protected Applications**.

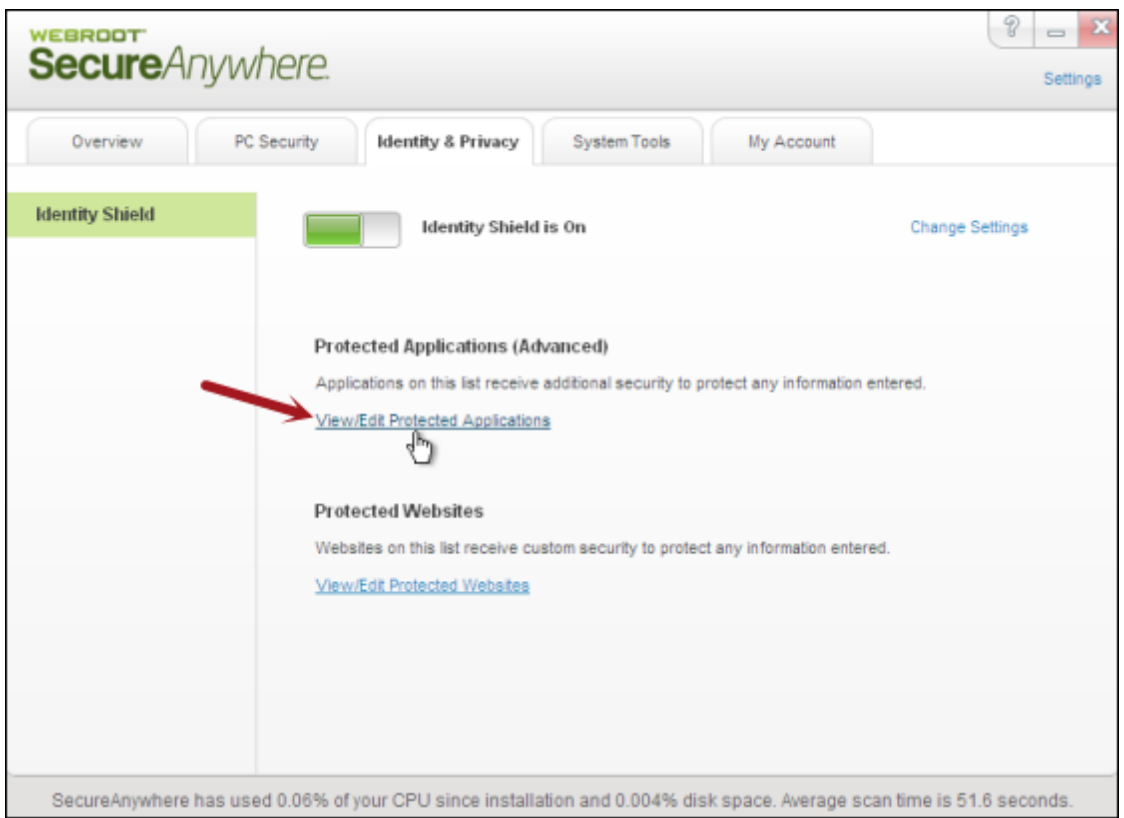

The Protected Applications panel opens.This panel shows the web browsers on your system and any other applications that you run on the computer.

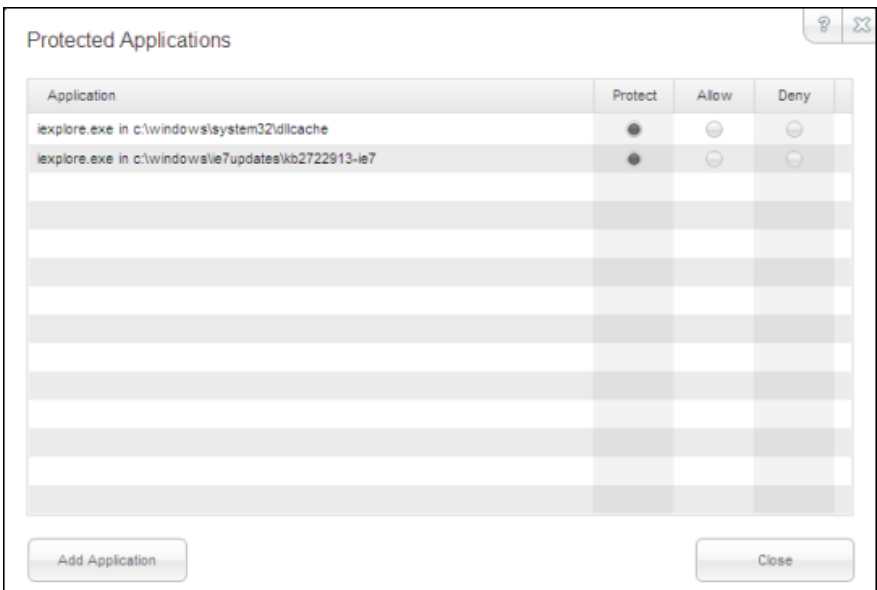

- 4. In the row for the application you want to modify, click the radio button for **Protect**, **Allow**, or **Deny**. (To include another application in this list, click **Add Application**, then select an executable file.)
- 5. When you're done, click **Close**.

# <span id="page-23-0"></span>**Managing protected websites**

The Identity Shield already includes the recommended security settings for specific types of websites. If desired, you can adjust security for a website to one of the following levels:

- **None**. Provides unfiltered access to all potentially malicious content. (Not recommended.)
- Low. Protects stored data and identifies malware in real time. You may want to use this setting if you have an application that does not work properly when the security level is set to Medium or higher.
- Medium. Protects your stored data while also providing software compatibility. You may want to use this setting if you have an application that does not work properly when the security level is set to High or Maximum.
- **High**. Provides strong protection against threats, while still enabling screen accessibility for impaired users (for example, allows text-to-speech programs to run normally).
- <span id="page-23-1"></span>• Maximum. Provides maximum protection against threats, but blocks screen accessibility for impaired users. When you load a secured website, the Webroot icon in the system tray displays a padlock: **V<sup>n</sup>**

**Note**: The Identity Shield only protects a secured website when the browser window is active in the foreground window (the padlock is shown in the tray icon). For full protection from screen grabbers, information-stealing Trojans, and other threats, make sure the browser window is in the foreground and the padlock is displayed in the tray icon. If the Identity Shield encounters a website that may be a threat, it opens an alert. You can decide whether you want to stay secure (click **Block**) or continue despite the warning (click **Allow**).

#### **To manage settings for protected websites:**

- 1. Open the main interface (see ["Opening](#page-9-0) [the](#page-9-0) [main](#page-9-0) [interface"](#page-9-0) [on](#page-9-0) [page](#page-9-0) [6](#page-9-0)).
- 2. Click the **Identity & Privacy** tab.
- 3. Click **View/Edit Protected Websites**.

![](_page_24_Picture_28.jpeg)

The Protected Websites panel opens.

![](_page_25_Picture_362.jpeg)

- 4. In the Protected Websites table, click in the row for the type of website you want to adjust. To include an individual site, enter the address in the field at the top of the dialog, then click **Add Website**.
- 5. Adjust the slider for minimum to maximum protection configuration. As an alternative, you can also select the individual protection options by clicking on the green checkmark or red X. (A green checkmark indicates the option is on; a red X indicates the option is off.) When you're done, click **Save**.

The following table describes the protection options.

<span id="page-25-0"></span>![](_page_25_Picture_363.jpeg)

<span id="page-26-7"></span><span id="page-26-6"></span><span id="page-26-5"></span><span id="page-26-4"></span><span id="page-26-3"></span><span id="page-26-2"></span><span id="page-26-1"></span><span id="page-26-0"></span>![](_page_26_Picture_658.jpeg)

<span id="page-27-0"></span>![](_page_27_Picture_105.jpeg)

# <span id="page-28-0"></span>**Disabling the shield**

We recommend that you keep the Identity Shield enabled; however, you can disable it if you want.

**To disable the Identity Shield:**

- 1. Open the main interface (see ["Opening](#page-9-0) [the](#page-9-0) [main](#page-9-0) [interface"](#page-9-0) [on](#page-9-0) [page](#page-9-0) [6](#page-9-0)).
- 2. Click the **Identity & Privacy** tab. The Identity Shield panel opens. The green button indicates the shield is on.
- 3. Click the green button to turn it off.

The button turns gray when the shield is off.

![](_page_28_Picture_185.jpeg)

*Webroot Identity Shield User Guide*

# <span id="page-30-0"></span>**Managing Your Account**

To learn more about your account, see the following topics:

![](_page_30_Picture_62.jpeg)

# <span id="page-31-0"></span>**Viewing your account details**

You can view your keycode and the time remaining on your subscription from the My Account window.

**To view account details:**

- <span id="page-31-1"></span>1. Open the main interface (see ["Opening](#page-9-0) [the](#page-9-0) [main](#page-9-0) [interface"](#page-9-0) [on](#page-9-0) [page](#page-9-0) [6](#page-9-0)).
- 2. Click the **My Account** tab.

Your account information appears in the panel.

![](_page_31_Picture_174.jpeg)

From here, you can activate a new keycode, upgrade or renew your license, or check for software updates.

# <span id="page-32-0"></span>**Upgrading to a threat-removal version**

If you want to block and remove malware from your computer, you can upgrade to one of the following SecureAnywhere editions:

- **AntiVirus**. Provides protection from viruses and spyware, and also includes the Identity Shield and firewall protection.
- **Internet Security Plus**. Provides all the features of the AntiVirus edition, plus password management and protection for mobile devices.
- **Complete**. Provides all the features of the Internet Security Plus edition, as well as backup management and a system cleaner that removes temporary files and your browsing history.

#### **To upgrade your version:**

- 1. Open the main interface (see ["Opening](#page-9-0) [the](#page-9-0) [main](#page-9-0) [interface"](#page-9-0) [on](#page-9-0) [page](#page-9-0) [6](#page-9-0)).
- 2. Click on the **Upgrade Now** link.

![](_page_33_Picture_67.jpeg)

If you don't see this link on the Overview panel, click the **My Account** tab and then the **Upgrade or renew** link.

![](_page_34_Picture_47.jpeg)

3. When the Webroot website opens, you can purchase an upgrade to your software.

*Webroot Identity Shield User Guide*

# <span id="page-36-0"></span>**Accessing Support and Resources**

To learn more about Webroot's Support options and other resources, see the following topics:

![](_page_36_Picture_85.jpeg)

# <span id="page-37-0"></span>**Accessing Technical Support options**

Webroot offers a variety of Technical Support options, including:

- Ticket and phone support.
- Interactive knowledgebase.

To access these support options, go to our online Support site: [SecureAnywhere](http://www.webroot.com/En_US/support-wsa-products.html) [Product](http://www.webroot.com/En_US/support-wsa-products.html) [Support.](http://www.webroot.com/En_US/support-wsa-products.html)

# <span id="page-38-0"></span>**Accessing additional publications**

To access additional user guides and other resources, go to our [Help](http://www5.nohold.net/Webroot/Loginr.aspx?pid=2&login=1&app=vw&solutionid=861) [and](http://www5.nohold.net/Webroot/Loginr.aspx?pid=2&login=1&app=vw&solutionid=861) [Product](http://www5.nohold.net/Webroot/Loginr.aspx?pid=2&login=1&app=vw&solutionid=861) [Guides](http://www5.nohold.net/Webroot/Loginr.aspx?pid=2&login=1&app=vw&solutionid=861) [page](http://www5.nohold.net/Webroot/Loginr.aspx?pid=2&login=1&app=vw&solutionid=861).

# <span id="page-39-0"></span>**Shutting down or uninstalling the Identity Shield**

If desired, you can temporarily shut down Identity Shield protection or uninstall the program entirely, as described below.

**Note**: We recommend that you keep the Identity Shield running in the background at all times. Normally, you do not need to shut it down.

#### <span id="page-39-1"></span>**To shut down the Identity Shield:**

- 1. Right-click on the Webroot icon  $\blacksquare$  from the system tray menu.
- 2. Click **Shut down Protection**, then click **Yes** at the prompt.

![](_page_39_Picture_7.jpeg)

- 3. If a CAPTCHA dialog opens, enter the displayed characters and click **Enter**. The Identity Shield stops its protection activities and the Webroot icon is removed from the system tray.
- 4. To turn on protection again, go to the Windows **Start** menu and select **All Programs**, **Webroot SecureAnywhere**, and **Webroot SecureAnywhere** again.

#### <span id="page-39-2"></span>**To uninstall the Identity Shield:**

- 1. Go to the Windows **Start** menu and select **All Programs**, **Webroot SecureAnywhere**, and **Tools**.
- 2. Click **Uninstall Webroot**.
- 3. At the prompt, click **Yes** to continue.

# <span id="page-40-0"></span>**Glossary**

# **A**

#### **adware**

Software designed to display advertisements on your system or hijack web searches (rerouting searches through its own web page). It may also change your default home page to a specific website. Adware generally propagates itself using dialog boxes and social engineering methods.

## **C**

#### **CAPTCHA**

Completely Automated Public Turing test to tell Computers and Humans Apart (CAPTCHA). These prompts require you to read distorted text on the screen and enter the text in a field before performing any critical actions.

#### **cookies**

Small strings of text designed to help websites remeber your browser and preferences. Cookies cannot steal information off your machine, but some do store personal information that you may not want outside parties to gather. You can manage cookie settings in your browser's security or privacy preferences.

## **H**

#### **hosts file**

A file that helps direct your computer to a website using Internet Protocol (IP) addresses. When you enter a web address in a browser, your computer first looks in the hosts file to see if the domain is already listed. If so, it goes directly to the IP address. Some types of malware can hijack the entries in the hosts file.

## **K**

#### **keycode**

Your keycode is the 20-character license that identifies your Webroot account. After installation, the My Account panel lists your keycode.

#### **keylogger**

A system monitor that records keyboard activity. Keyloggers can be used for legitimate purposes, but can also record sensitive information for malicious purposes.

## **M**

#### **malware**

Malicious software that is designed to destroy or harm your computer system. Malware includes viruses, spyware, adware, and all types of threats.

## **P**

#### **phishing**

A fraudulent method criminals use to steal personal information. These criminals design websites or email messages that appear to originate from trustworthy sources, such as eBay, PayPal, or even your own bank. Typical scams can trick you into entering your user names, passwords, and credit card information.

## **R**

#### **registry**

A database of hardware and software settings about your computer's configuration, such as the types of programs that are installed. Spyware can create entries in the Windows registry, which can ultimately slow down your computer and cause problems in your system.

#### **rootkit**

A collection of tools that enable administrator-level access to a computer or network. By using fileobfuscation techniques, rootkits can hide logins, processes, files and logs, and may include software to capture information from desktops or a network. Spyware developers often use rootkits to avoid detection and removal.

## **S**

#### **scan**

Webroot's process of searching for potential threats on your computer, such as spyware and viruses. It then moves items to quarantine, where they are rendered inoperable.

#### **spyware**

A program that may either monitor your online activities or install programs without your knowledge. Spyware may get bundled with freeware, shareware, or email attachments. You can also accidentally install spyware by clicking on dialog boxes in websites. Once installed, spyware can send information about your online activities to a third party for malicious purposes.

## **T**

#### **Trojan Horse**

A program that takes control of your computer files, allowing a hacker to install, execute, open, or close programs. A Trojan is usually disguised as a harmless software program. It may also be distributed as an email attachment. When you open the program or attachment, the Trojan can launch an auto-installation process that downloads third-party programs onto your computer.

## **V**

#### **virus**

A self-replicating program that can infest computer code, documents, or applications. While some viruses are purposefully malignant, others are more of a nuisance, replicating uncontrollably and inhibiting system performance.

*Webroot Identity Shield User Guide*

# <span id="page-44-0"></span>**Index**

## **A**

account changing keycode [28](#page-31-1) viewing details [28](#page-31-0) Add/Remove programs, removing SecureAnywhere from [12](#page-15-0) alerts disabling fade-out [12](#page-15-1) forcing in the background [12](#page-15-2) reducing number of [16](#page-19-0) responding to [8](#page-11-0) applications, managing protection for [17](#page-20-0)

#### **B**

basic configuration settings [9](#page-12-0) browser add-ons, blocking [23](#page-26-0) browsers supported [2](#page-5-1) browsing activity, hiding [23](#page-26-1)

## **C**

Chrome support [2](#page-5-1) clipboard data, protecting [23](#page-26-2) configuration settings [9](#page-12-0) cookies blocking [23](#page-26-3) blocking third-party [16](#page-19-1) CPU resources, preserving [12](#page-15-3)

### **D**

disk usage, lowering [12](#page-15-4)

## **E**

Execution History details, storing [12](#page-15-5)

Explorer support [2](#page-5-1)

## **F**

Firefox support [2](#page-5-1)

## **I**

Identity & Privacy tab [7](#page-10-0) installation [2](#page-5-0)

#### **K**

keycode changing [28](#page-31-1) entering at installation [3](#page-6-0) hiding on screen [12](#page-15-6) keyloggers, protection from [23](#page-26-4) knowledgebase [34](#page-37-0)

### **L**

language, changing [3](#page-6-1) license, renewing [28](#page-31-1) lock icon in system tray with applications [17](#page-20-1) with browsers [20](#page-23-1) login credentials, protecting [16](#page-19-2)

### **M**

main interface [6](#page-9-0) man-in-the-browser attacks, protection from [23](#page-26-5) man-in-the-middle attacks in website protection [23](#page-26-6) protection in general settings [16](#page-19-3) My Account tab [7](#page-10-1)

### **O**

opening the main interface [6](#page-9-0) Opera support [2](#page-5-1)

operating systems supported [2](#page-5-2) Overview panel [6](#page-9-0)

## **P**

padlock icon in system tray with applications [17](#page-20-1) with browsers [20](#page-23-1) PC Security [7](#page-10-2) phishing protection in general settings [16](#page-19-4) protection in website settings [22](#page-25-0) publications, Webroot [35](#page-38-0)

## **R**

renewing subscription [28](#page-31-1) reports [7](#page-10-3) resource usage [12](#page-15-7)

### **S**

scanning for threats [7](#page-10-2) screen capture programs, allowing [16](#page-19-5) screen grabbers, protecting from [24](#page-27-0) Security Center, listing Webroot in [12](#page-15-8) settings changing for basic configuration [9](#page-12-0) changing for Identity Shield [14](#page-17-0) shortcut, desktop [3,](#page-6-2) [11](#page-14-0) shutdown command, removing from tray menu [12](#page-15-9) shutting down [36](#page-39-1) splash screen, disabling on bootup [12](#page-15-10) Start Menu, removing SecureAnywhere from [12](#page-15-11) subscription, extending [28](#page-31-1) support options [34](#page-37-0) system requirements [2](#page-5-0) System Tools [7](#page-10-3) system tray icon, showing [11](#page-14-1)

## **T**

Technical Support [34](#page-37-0) turning off [36](#page-39-1)

### **U**

uninstalling SecureAnywhere [36](#page-39-2) updates, automatically downloading [12](#page-15-12) URL grabbing attacks, protection from [23](#page-26-7)

#### **W**

warnings, responding to [8](#page-11-0) web browsers supported [2](#page-5-1) Webroot publications [35](#page-38-0) Webroot Support [34](#page-37-0) Windows systems supported [2](#page-5-2)